# **Participer à une réunion Skype** depuis l'extérieur du CNES

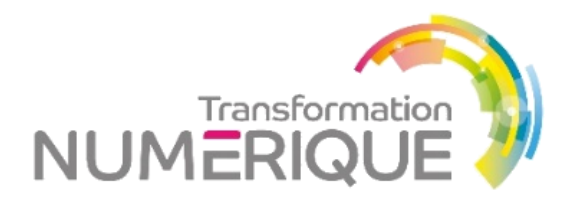

Connectez-vous selon le moyen individuel dont vous disposez

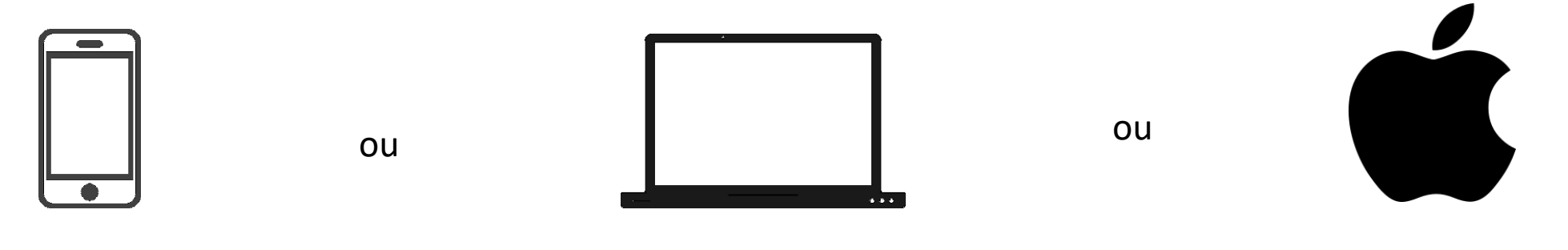

Utilisez l'application smartphone **Skype entreprise**

Connectez-vous sur PC avec le **plug-in Windows Skype Webapp** Téléchargez le logiciel **Skype entreprise pour Mac**

### Les bonnes pratiques en réunion

- Si vous êtes nombreux dans la conversation, privilégiez le mode audio pour limiter la bande-passante
- Désactivez votre micro lorsque vous ne parlez pas, afin de limiter les bruits ambiants •
- Utilisez un casque pour un meilleur son •
- Utilisez le tchat pour solliciter la parole •
- Les organisateurs de la réunion peuvent notamment utiliser cette interface pour modérer les prises de parole. Ils peuvent aussi piloter à distance les micros des participants si cela s'avère nécessaire.

# Utilisez l'application smartphone **Skype entreprise**

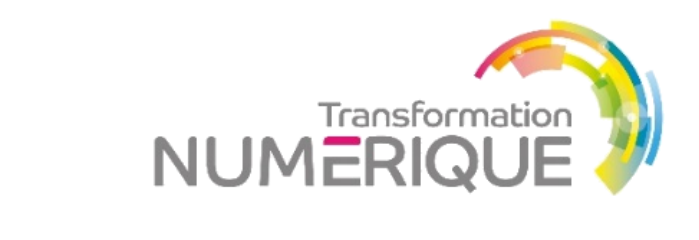

### **Téléchargez l'application Skype entreprise** (ou Skype for business) sur votre smartphone (AppStore ou Google Play)

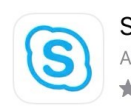

**Skype Entreprise** Anciennement Lync 2013 **OUVRIR** ★★☆ 818

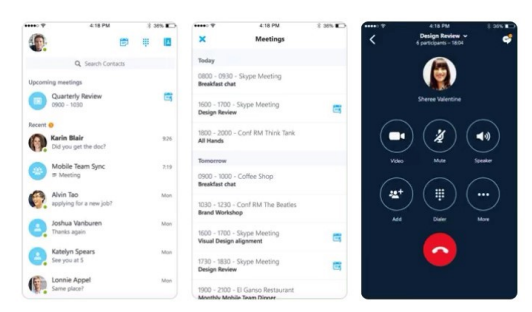

**A partir de l'invitation Skype de votre réunion**

cliquez sur le lien « Participer à une Réunion Skype » Puis confirmez l'ouverture avec skype entreprise si demandé

#### Participer à une Réunion Skype

Vous n'arrivez pas à rejoindre cette réunion ? Essayer l'app

#### Participer par téléphone +33 5.31.96.27.80 (France) +33 5.31.96.27.81 (France) Num. Interne: 62800 (France) Num. Interne: 62801 (France) +33 5.61.28.75.00 (France) Rechercher un numéro local

Francais (France) Français (France) Français (France) Français (France) Français (France)

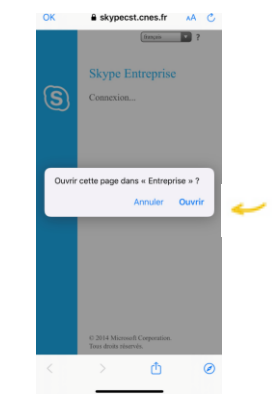

*Ouvrir l'application pour autoriser les accès demandés à la caméra, micro… Puis fermer l'application (ne pas créer de compte à l'invite « adresse e-mail professionnelle »)*

**Choisissez « Rejoindre en tant qu'invité »,** insérez votre nom et validez

Bienvenue sur Skype Entreprise (anciennement Lync).

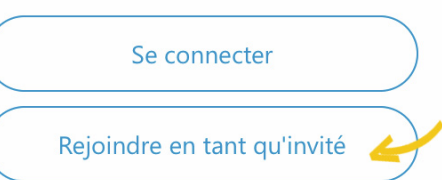

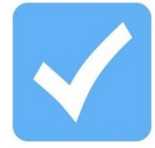

**Vous participez désormais à la conversation**.

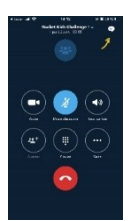

# Connectez-vous sur PC avec le **plug-in Windows Skype Webapp**

## **A partir de l'invitation Skype de votre réunion** cliquez sur le 2ème lien « Essayer l'app web skype »

#### Participer à une Réunion Skype

Vous n'arrivez pas à rejoindre cette réunion ? Essayer l'app

#### Participer par téléphone +33 5.31.96.27.80 (France)

+33 5.31.96.27.81 (France) Num. Interne: 62800 (France) Num. Interne: 62801 (France) +33 5.61.28.75.00 (France) Rechercher un numéro local

Français (France) Français (France) Français (France) Français (France) Français (France)

*Si FireFox est votre navigateur par défaut, Microsoft ne garantit pas la compatibilité. Il vous faut passer votre souris sur le texte « Essayer l'app web Skype » puis faire un clic-droit « copier le lien hypertexte ». Ouvrez un navigateur Edge, IE ou Chrome puis collez le lien dans la barre de navigation.*

### **Après l'installation, revenez sur l'écran précédent**  sur le navigateur, puis cliquez sur « Joindre la réunion ».

#### **Skype Entreprise Web App**

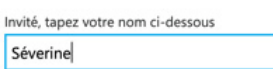

Mémoriser mon adresse

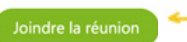

Connectez-vous si vous faites partie de l'entreprise de l'organisateur

*Attention : la fenêtre d'installation peut persister au 1er plan et vous inciter à effectuer l'opération une 2nde fois. Si c'est le cas, revenez bien à la fenêtre de votre navigateur en arrière-plan* 

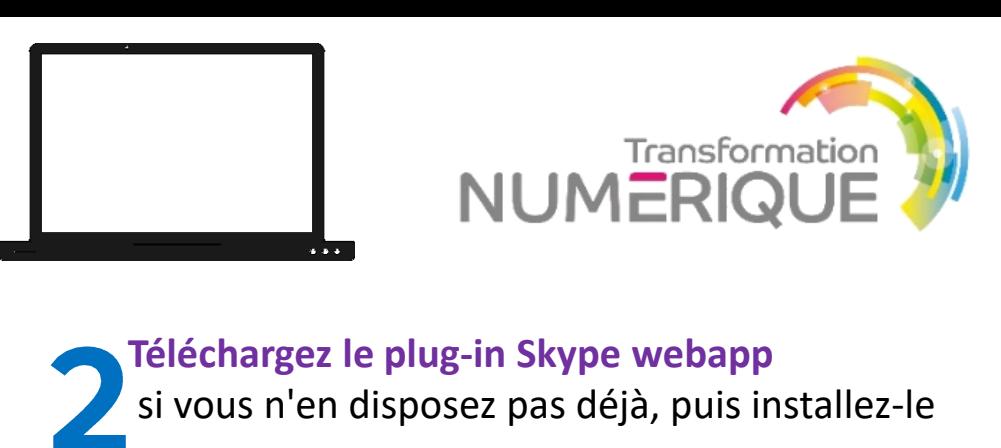

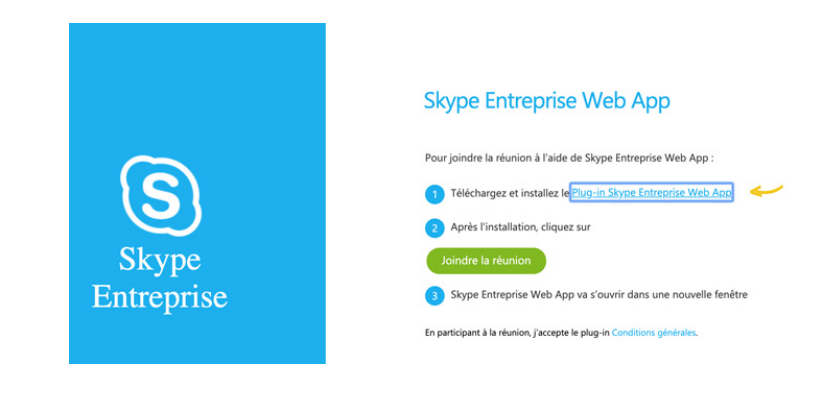

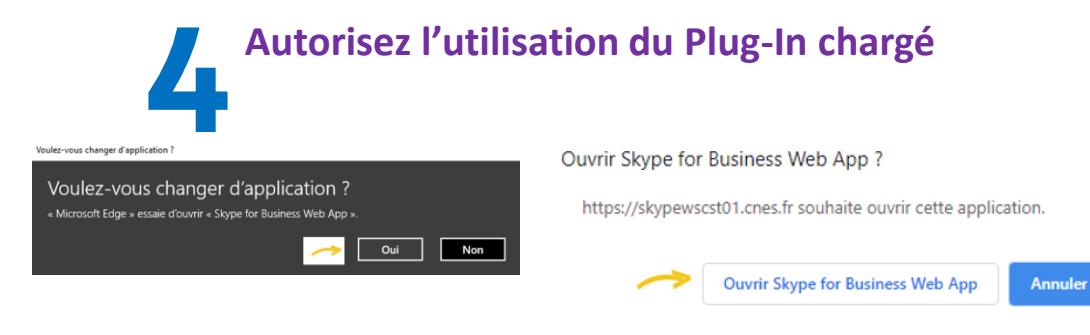

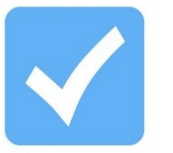

**Vous participez désormais à la conversation**.

# Téléchargez le logiciel **Skype entreprise pour Mac**

**Installez le client skype Entreprise pour mac**  <https://www.microsoft.com/fr-FR/download/details.aspx?id=54108>

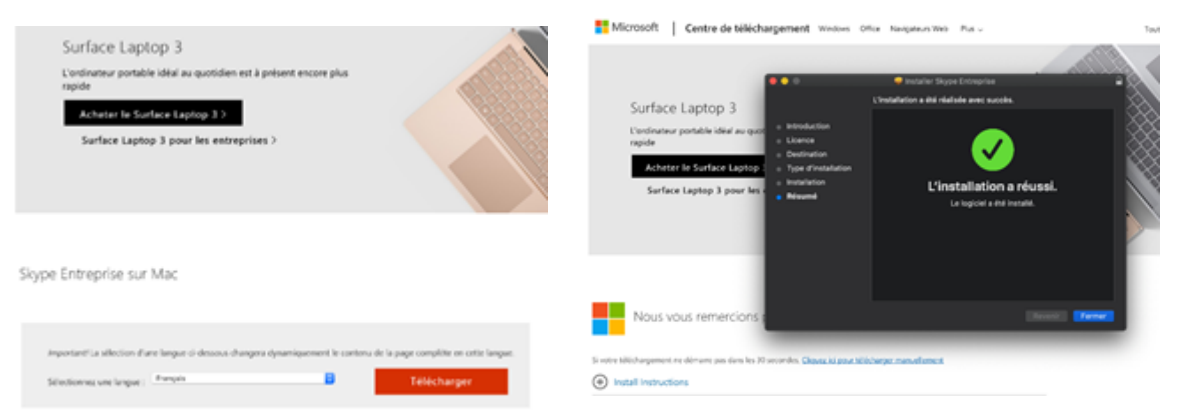

*Si nécessaire, relancer l'installation si elle se termine en erreur*

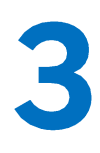

**Renseignez le lien de la réunion**  par copier/coller de l'url de l'invitation Participer à une Réunion Skype

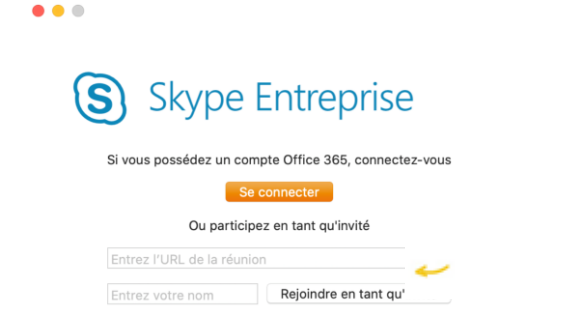

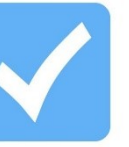

### **Vous participez désormais à la conversation**.

 $\alpha$  and  $\alpha$ 

(S

**Lancez le logiciel installé**

 $\bullet$   $\bullet$   $\bullet$ 

puis cliquer sur « Rejoindre en tant qu' »

S Skype Entreprise

.<br>Utilisez votre adresse professionnelle (pas un pseudo Skype ni un compte Microsoft).

**Renseignez votre nom d'invité**

Supprimer mes informations de connexion Options avancée soin d'aide pour vous connecter

Reioindre la réunion en tant qu'

**Skype Entreprise** 

Si vous possédez un compte Office 365, connectez-vous

Se connecter Ou perticipez en tant qu'inuté

picketing an Earl Auto

Milps://skypecut.cnes.h/meet/ean.duport/Mahdel

en tant qu'invité

et connectez-vous en cliquant sur rejoindre

*Le mot est tronqué mais il s'agit d'invité*

Continuer

Transformation

**NUMERIQU** 

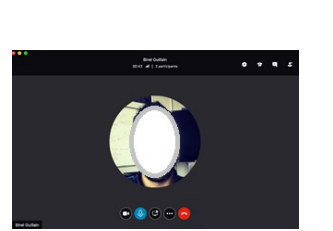